Dear Registered User,

Your license/registration is due to expire on **December 31, 2018**. **If you have not logged in to the REAL system since the system update on May 21, 2018, a password reset will be required in order to access your account.** To avoid late renewal fees or license/registration expiration, you will need to login to the REAL system prior to December 31, 2018, and pay for your renewal.

**You will be able to renew on or around November 1, 2018. Please ensure you are able to log-in to the REAL system prior to this date. It is highly recommended that you follow the steps below to ensure you can access your account when renewals open. This will help avoid any potential delays in processing or missing the renewal deadline and incurring late fees.**

**To reset your password, follow the steps below:**

- 1. Go to:<https://real.flofr.com/datamart/languageChoice.do>
- 2. Select "Forgot Password?"

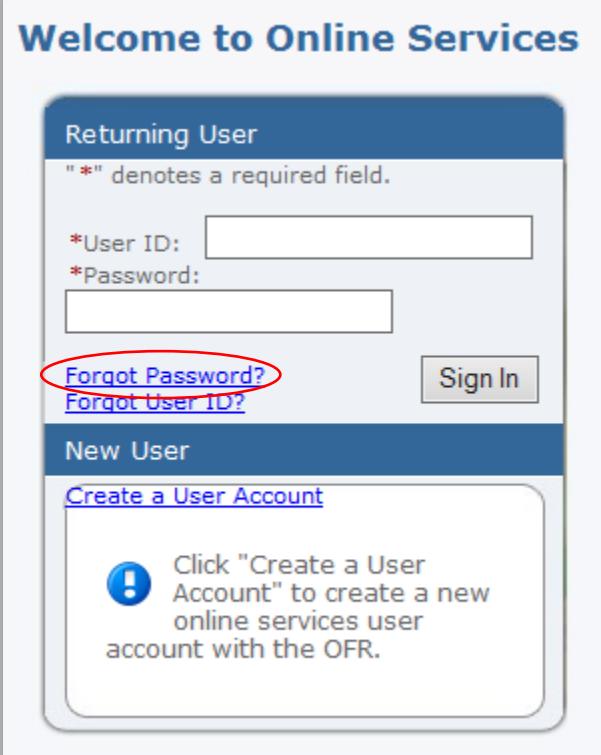

<span id="page-1-0"></span>3. Enter your "User ID" and click "Next." \*\*\*For instructions on recovering your "User ID" click [here.](#page-4-0)\*\*\*

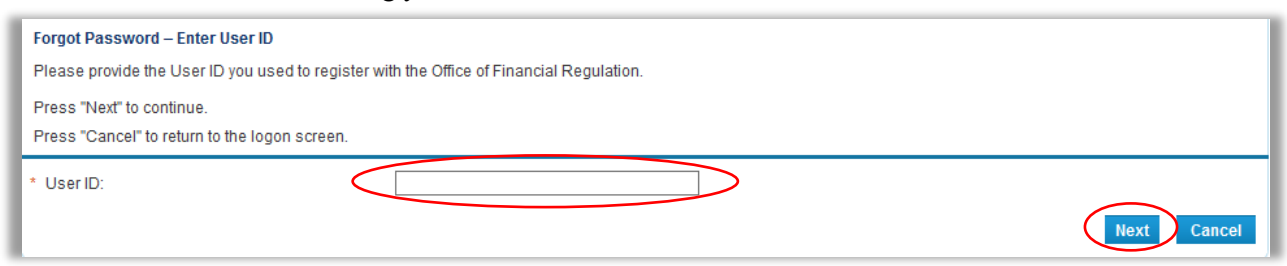

4. Enter your password "Reminder Answer" and click "Next."

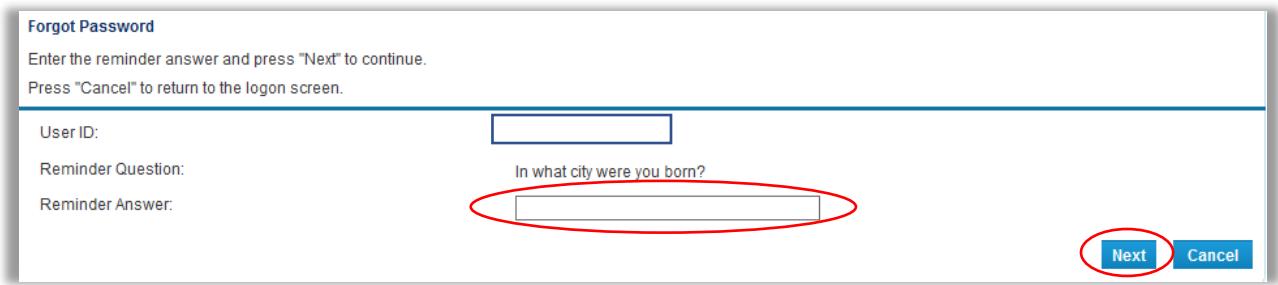

5. You will receive notification that a new password has been e-mailed to you.

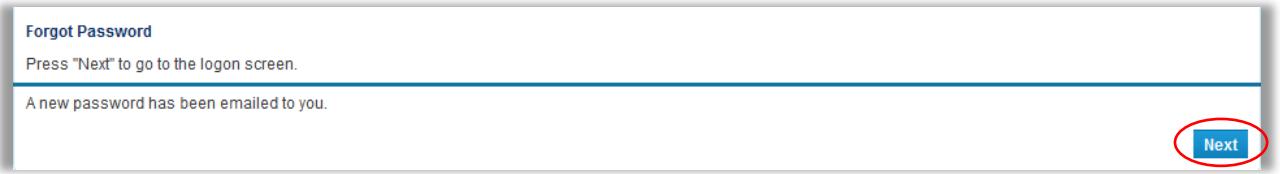

6. Go to your email, copy the PASSWORD provided, and click the link to return to the login page.

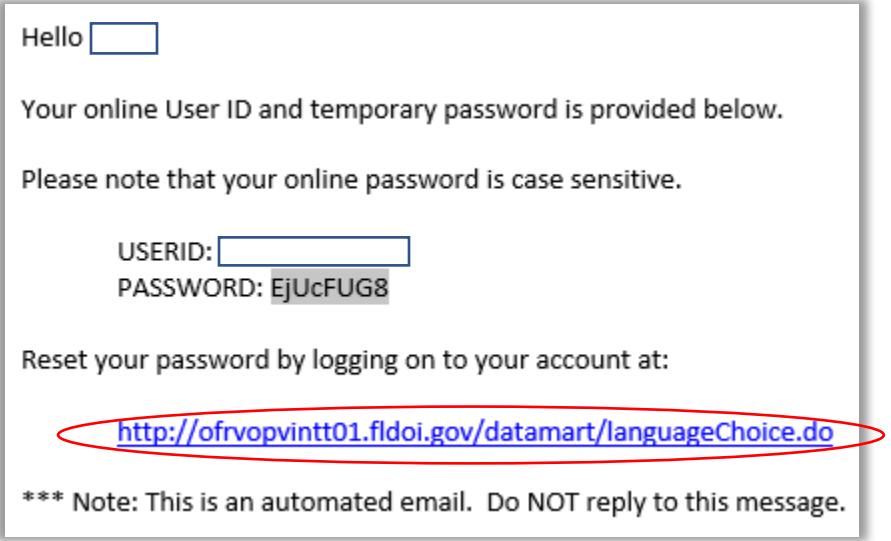

7. Enter your "User ID" and paste or type in the temporary password provided. Click "Sign In."

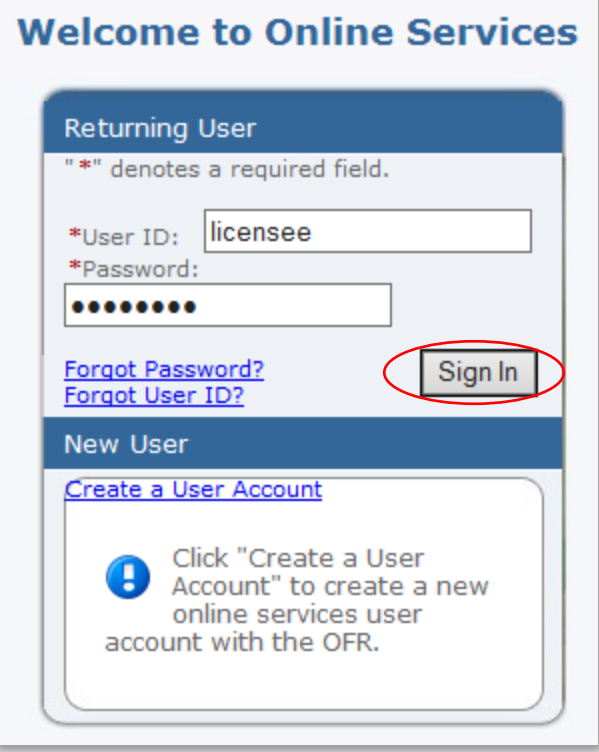

8. In the "Old Password" field, paste or type in the temporary password provided. Enter your new password in the "New Password" and "Confirm Password" fields and click "Save." Note: Your new password must meet the 3 password rules listed.

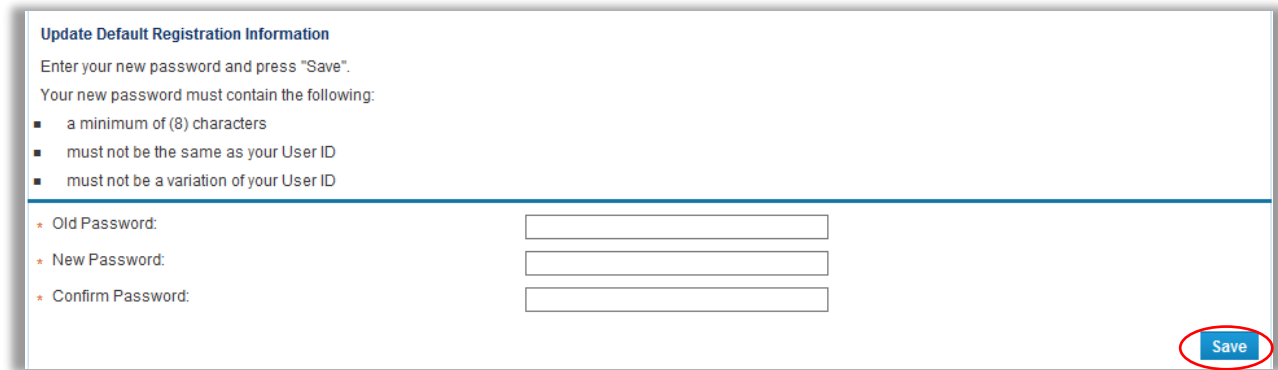

9. Once completed, you will be logged in to your account and taken to the "My Workspace" page.

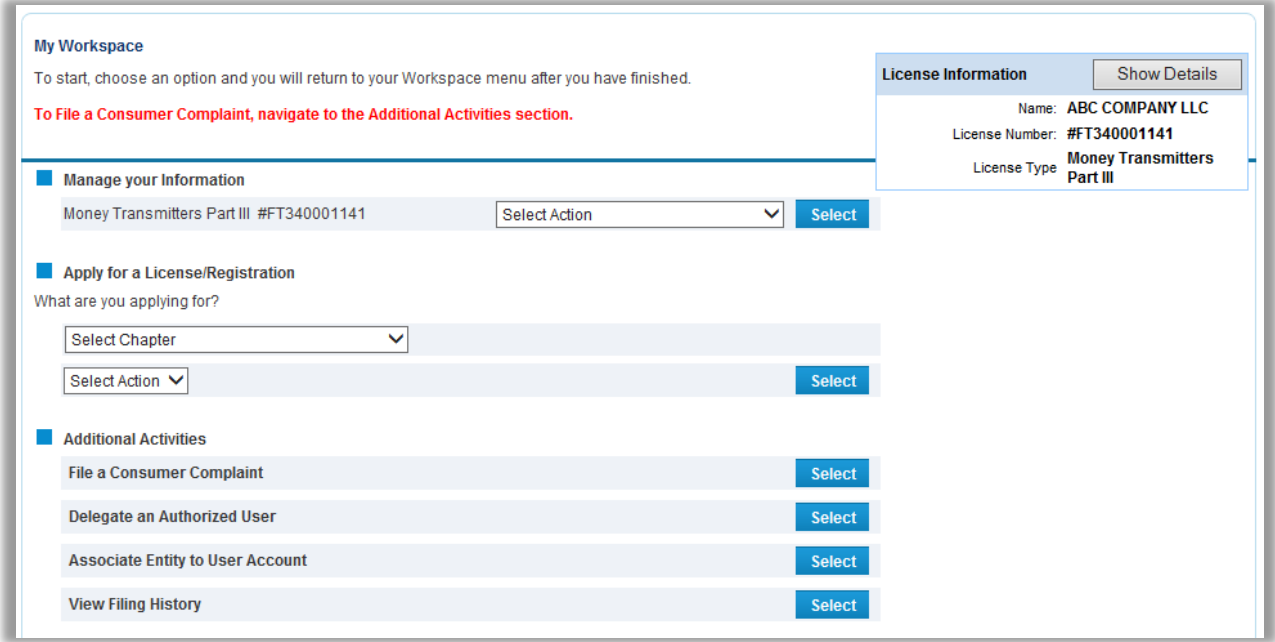

10. You have now successfully reset your password.

**To recover your User ID, follow the steps below:** 

1. Select "Forgot User ID?"

<span id="page-4-0"></span>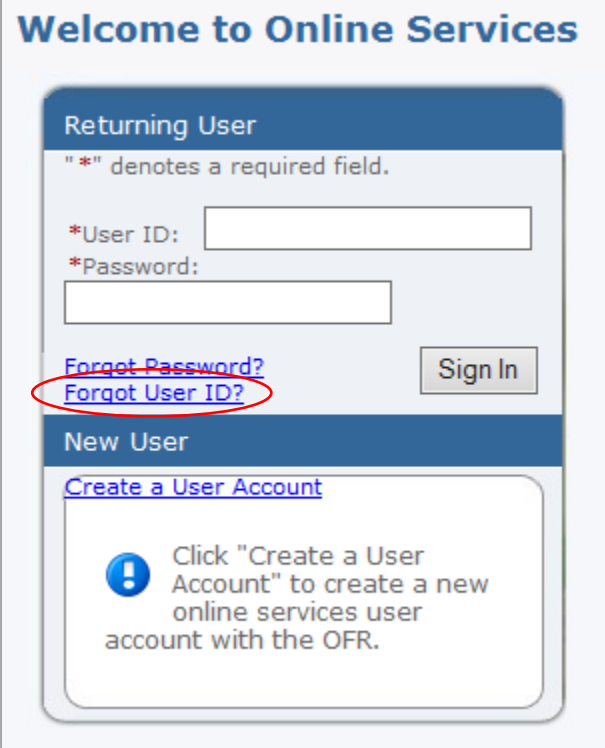

2. Enter the email address associated with your account and click "Next."

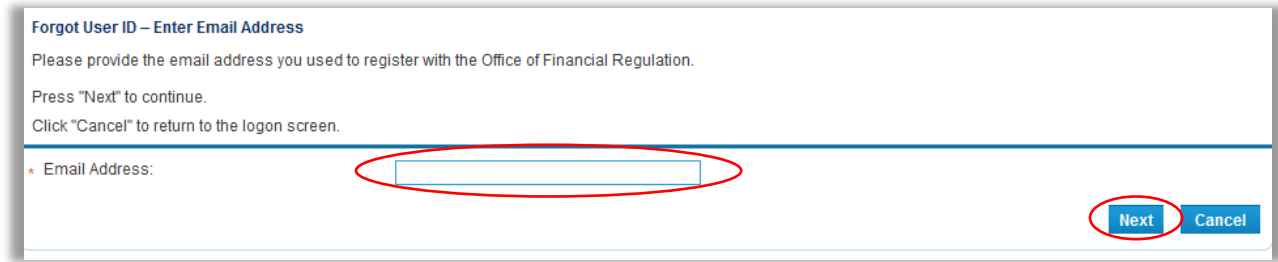

3. Enter your "Reminder Answer" and click "Next."

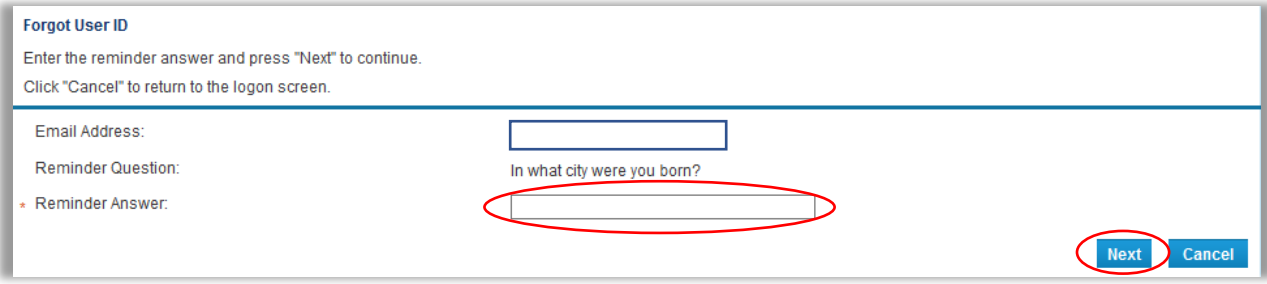

4. You will receive notification that your User ID has been emailed to you. Click "Next" to return to the login screen.

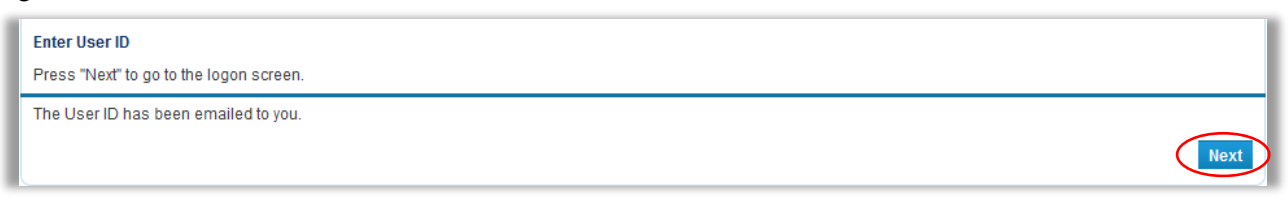

5. Go to your email to retrieve your User ID.

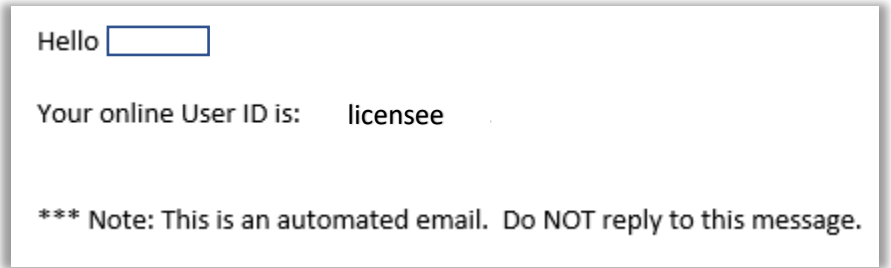

- 6. You may now use your User ID to login or to reset your password.
- 7. To return to instructions on how to reset your password, click [here.](#page-1-0)

## **The Office of Financial Regulation will be sending renewal instructions prior to renewals opening on or around November 1, 2018.**

Additional information and user guides for the new REAL System online services are available on our website at [https://www.flofr.com/sitePages/WelcomeToOnlineServices.htm.](https://www.flofr.com/sitePages/WelcomeToOnlineServices.htm)

If you have any questions, please contact us at (850) 410-9895.

Sincerely,

The Florida Office of Financial Regulation